# **OLDSS Ienner**

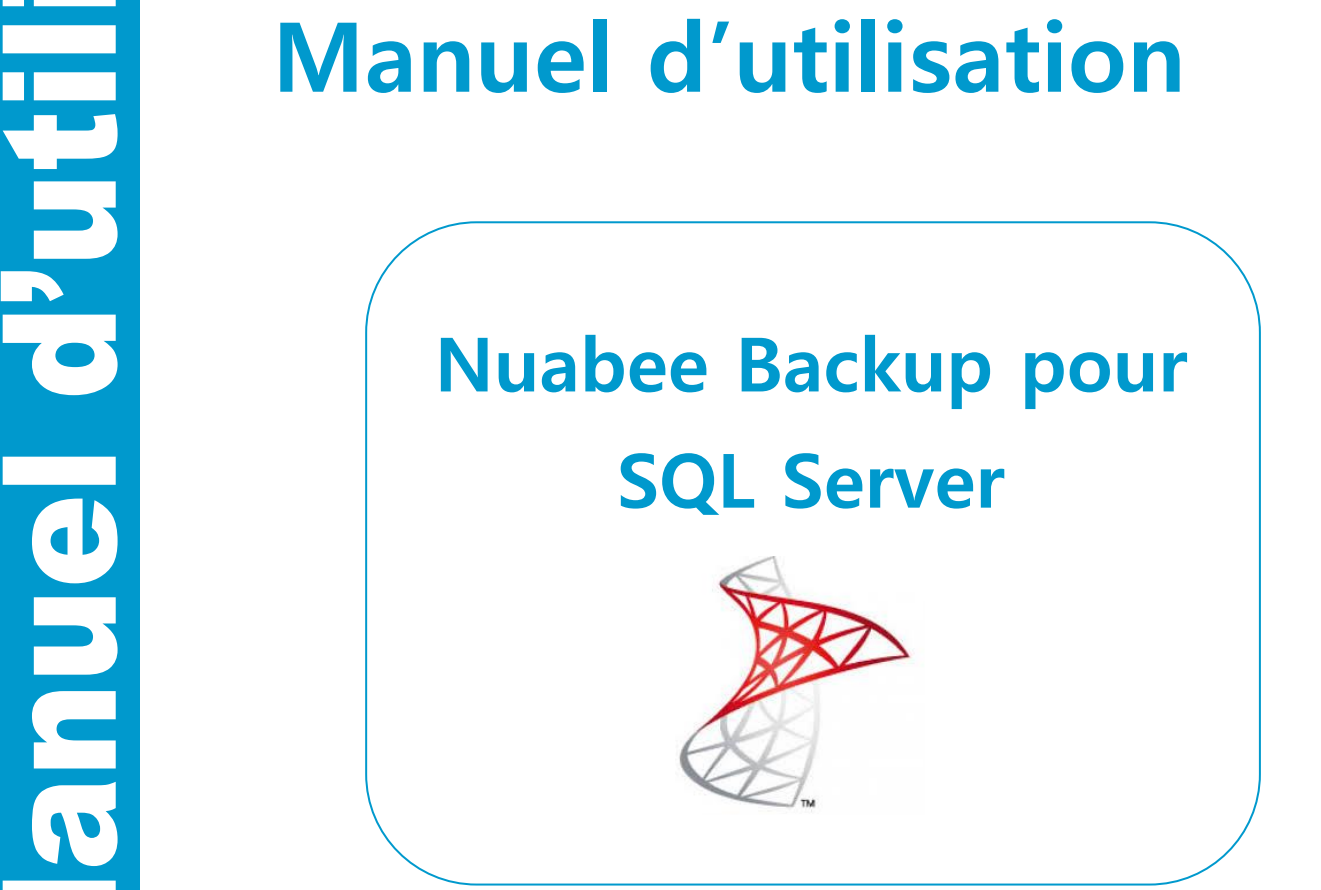

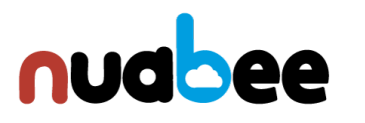

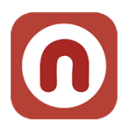

# Table des matières

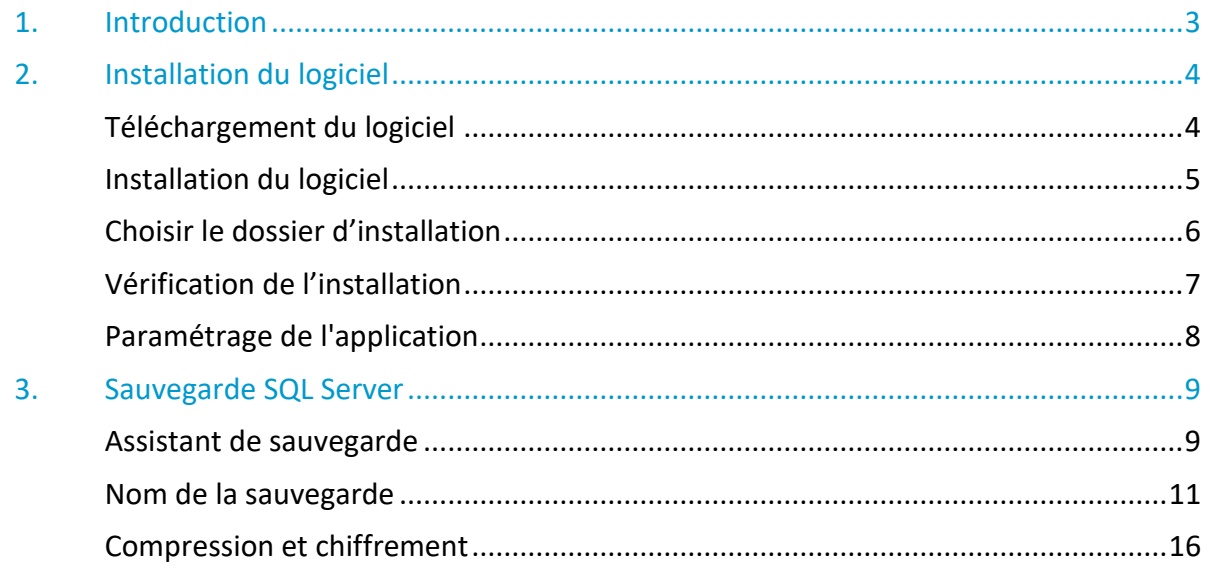

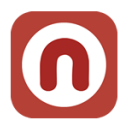

# <span id="page-2-0"></span>**1. Introduction**

**Nuabee Backup SQL Server** est une solution de sauvegarde de données ligne performante et simple d'utilisation qui offre :

- Le mode Image permettant de restaurer un serveur entier en une simple et même opération, sans nécessiter que la machine de remplacement ne soit identique à la machine d'origine.
- Le mode sauvegarde SQL qui permet de sauvegarder et restaurer les bases de données SQL.

Cette solution est composée d'un logiciel et d'un espace de stockage dans le Cloud. Les fonctionnalités standard de Nuabee Backup Image sont :

- Plan de sauvegarde via un calendrier ou sauvegarde en continu,
- Compression des données pour réduire la taille des sauvegardes et des transferts.

Les fonctionnalités avancées de Nuabee Backup Image sont :

- **Protection** des données par chiffrement avec une clef uniquement détenue par vous
- **Sauvegarde des données en mode bloc**, ce qui réduit de plus de 90% le besoin de bande passante
- Planification de l'utilisation optimale de la **bande passante**

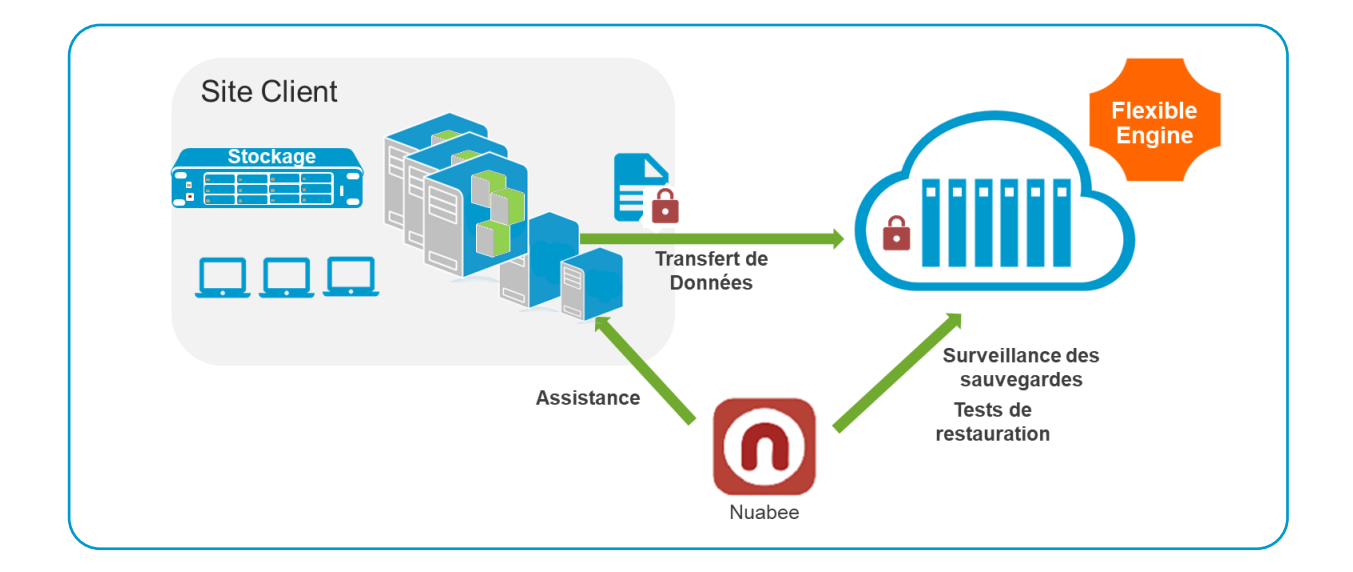

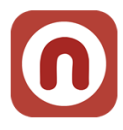

# <span id="page-3-0"></span>**2. Installation du logiciel**

Après avoir téléchargé le logiciel (nous vous envoyons directement par email un lien avec le fichier à télécharger), l'installation est la suivante (*le choix de la langue se fera après l'installation*).

# <span id="page-3-1"></span>**Téléchargement du logiciel**

**De :** Nuabee [mailto:contact-backup@nuabee.fr] **Envoyé :** lundi xxxx 10:52 **À :** xxxxxxxx **Objet :** Nuabee Backup login information

Cher xxxxx,

Vous avez reçu ce courriel parce que **Nuabee** a créé un compte de stockage en ligne à utiliser avec **Nuabee Backup**.

Vous pouvez utiliser les informations suivantes pour accéder à votre compte de stockage en ligne:

identifiant: monadressemail@domaine.fr mot

de passe:accvKxxHZgC

(vous pouvez changer ce mot de passe à tout moment dans les paramètres de l'application) Vous

pouvez télécharger la version desktop/server de ce logiciel, version 5.xxxx.

Vous pouvez accéder à vos données de sauvegarde à tout moment de n'importe où en utilisant le lien ci-dessous: [http://backup.nuabee.fr](http://backup.nuabee.fr/)

Si vous rencontrez des problèmes d'utilisation ou de fonctionnement du logiciel Backup, n'hésitez pas à nous contacter par courriel à l'adresse suivante contact-backup@nuabee.fr

Si ce message vous est parvenu par erreur ou si vous ne souhaitez pas utiliser le logiciel Backup, Veuillez ignorer ce message.

**En vous remerciant pour votre confiance, Nuabee équipe** 

Prérequis d'installation : Nuabee Backup nécessite l'installation de Microsoft .Net Framework 4.

**Nota** : certains antivirus serveurs peuvent vous demander de valider l'application ou de faire confiance à l'application.

## **CONTRÔLE DES APPLICATIONS**

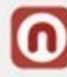

Lancement d'une application qui peut nuire : nuabeebackup will in a motor in the (i) qui ne possède pas de signature numérique, a un degré élevé de menace.

Applications: Exécuté Userinit Logon Application > Windows Explorer > Google Chrome

Faites-vous confiance à cette application ?

 $\rightarrow$  Oui, je fais confiance Toutes les actions de cette application seront autorisées

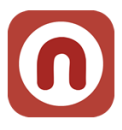

# <span id="page-4-0"></span>**Installation du logiciel**

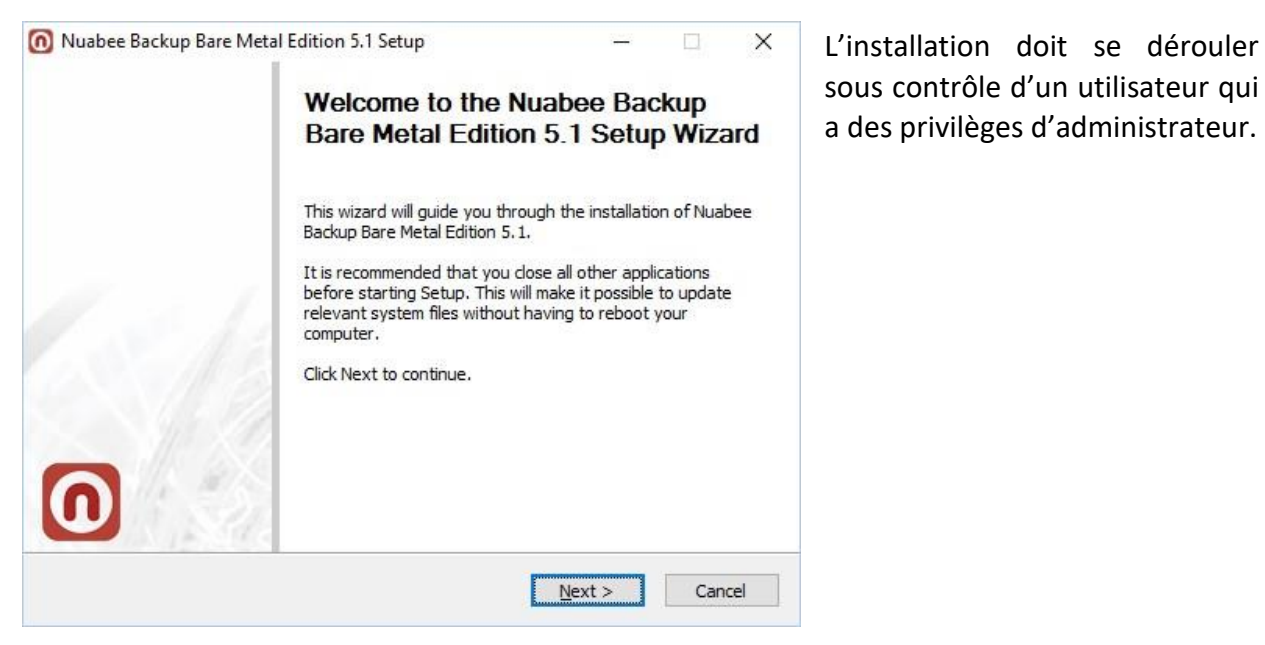

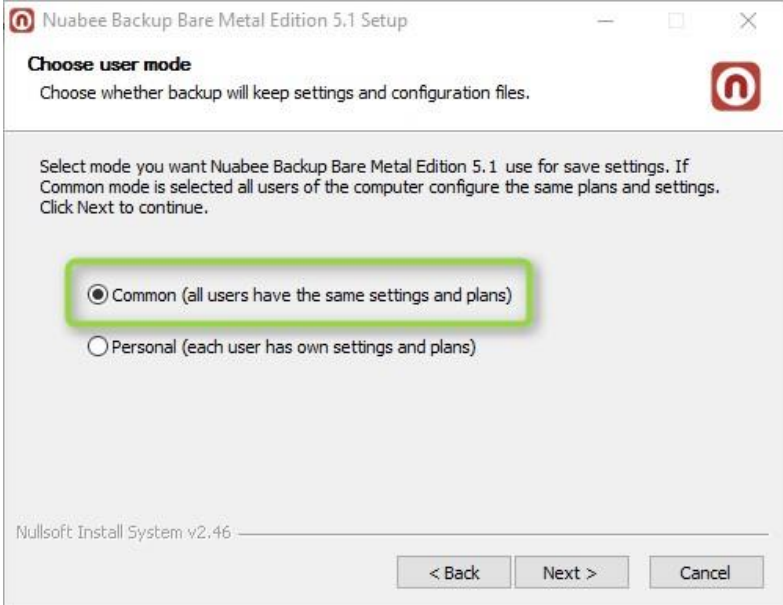

Ecran d'installation de Nuabee Backup

Préférer ce paramétrage.

# <span id="page-5-0"></span>**Choisir le dossier d'installation**

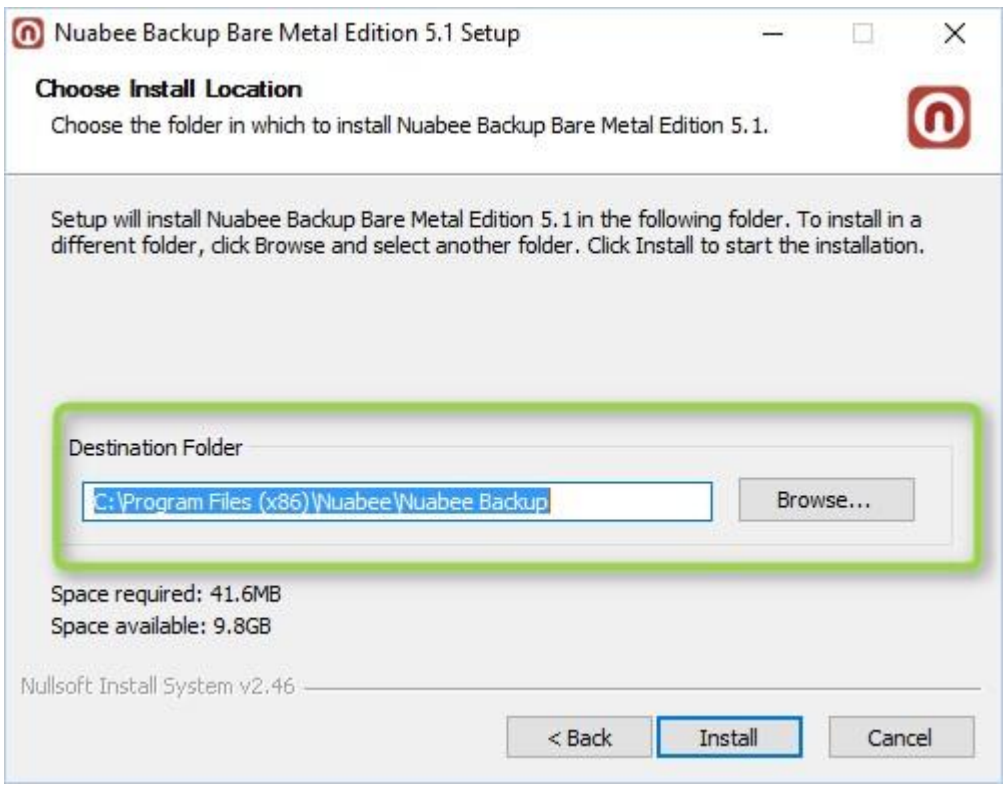

# **L'installation est terminée**

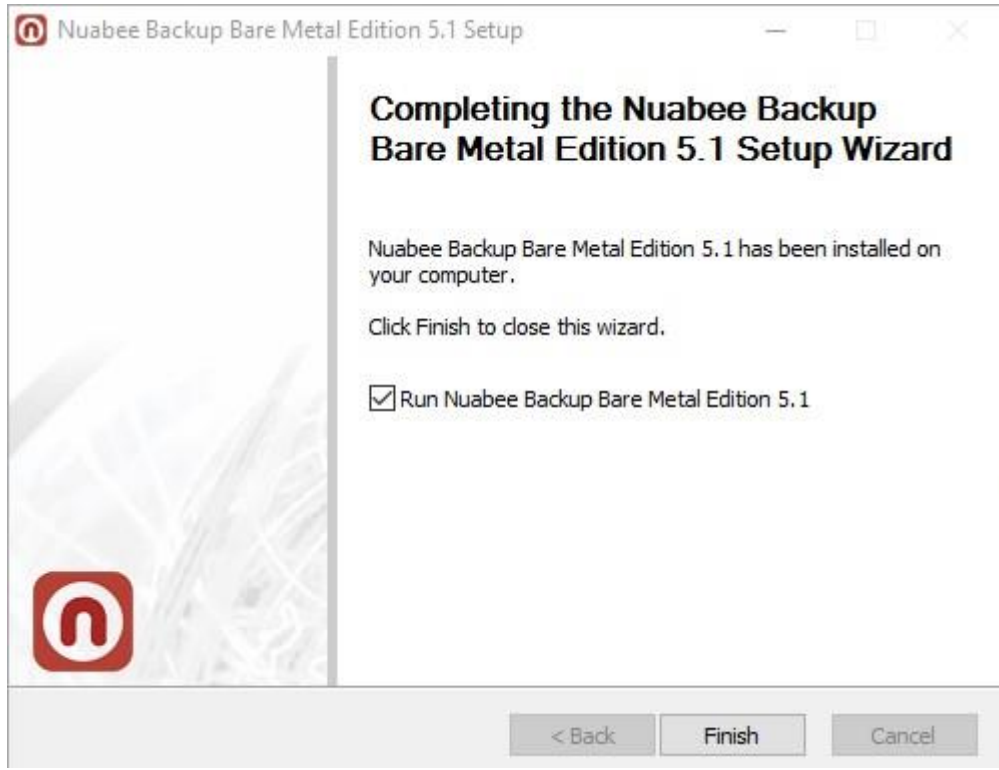

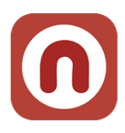

Lancement de Nuabee Backup

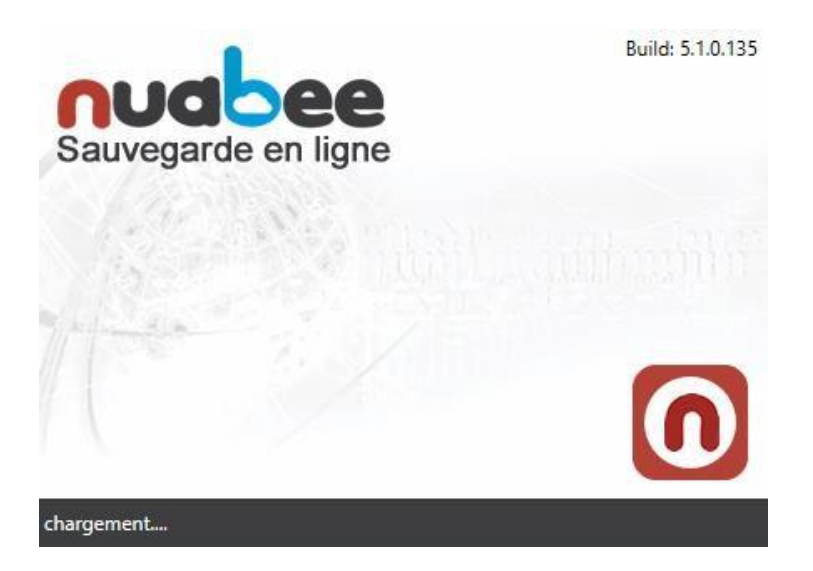

# <span id="page-6-0"></span>**Vérification de l'installation**

7

Voilà comment vous pouvez vérifier l'installation correcte de Nuabee Backup

- 1. Des raccourcis sont ajoutés au Menu démarrer : Programmes > Nuabee > Backup
- 2. Un logiciel est visible dans le "Panneau de configuration" > "Programmes et fonctionnalités" : Nom = Backup vxxxx, Editeur = Nuabee

<span id="page-7-0"></span>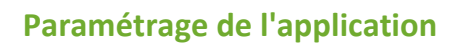

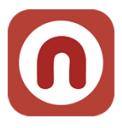

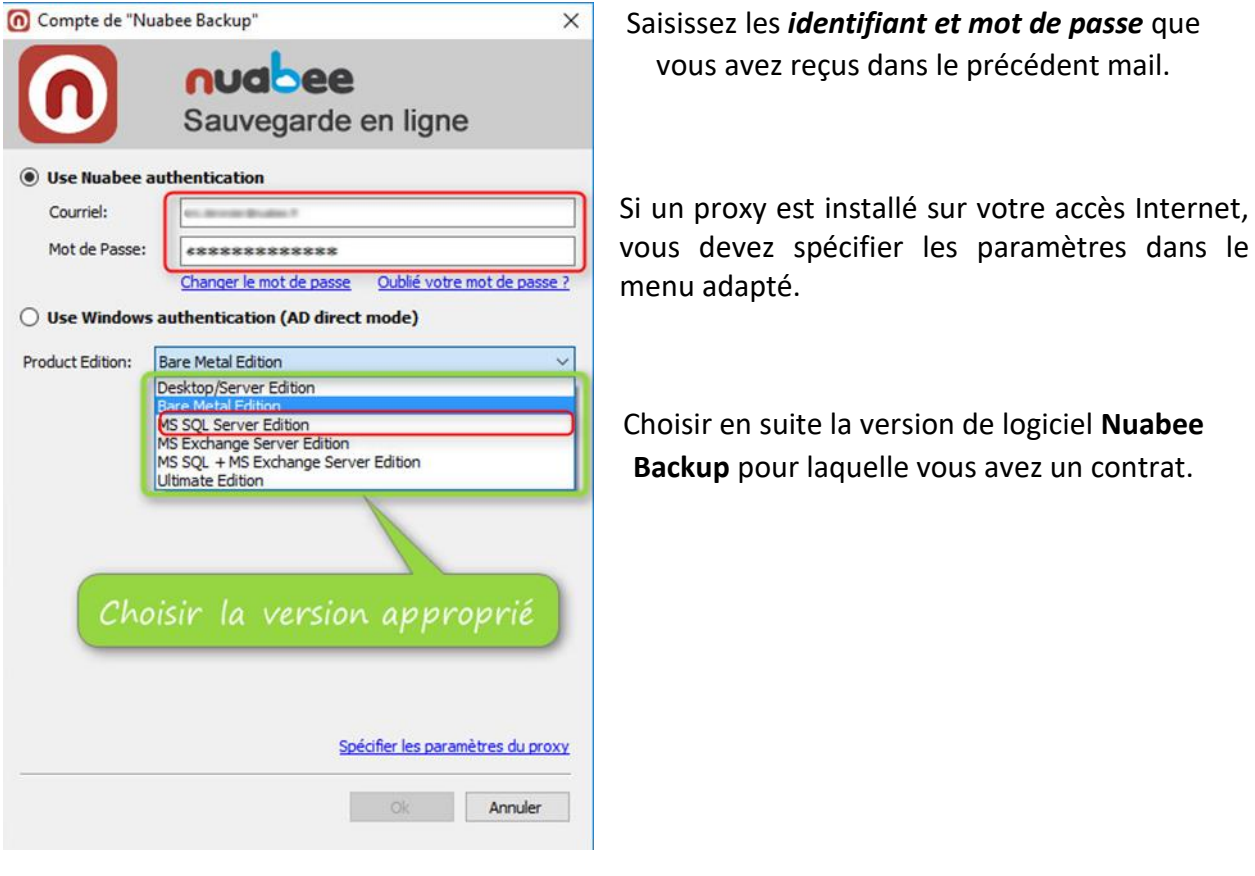

Ensuite vous pouvez lancer l'application et **changer la langue en français** (Tools/Language).

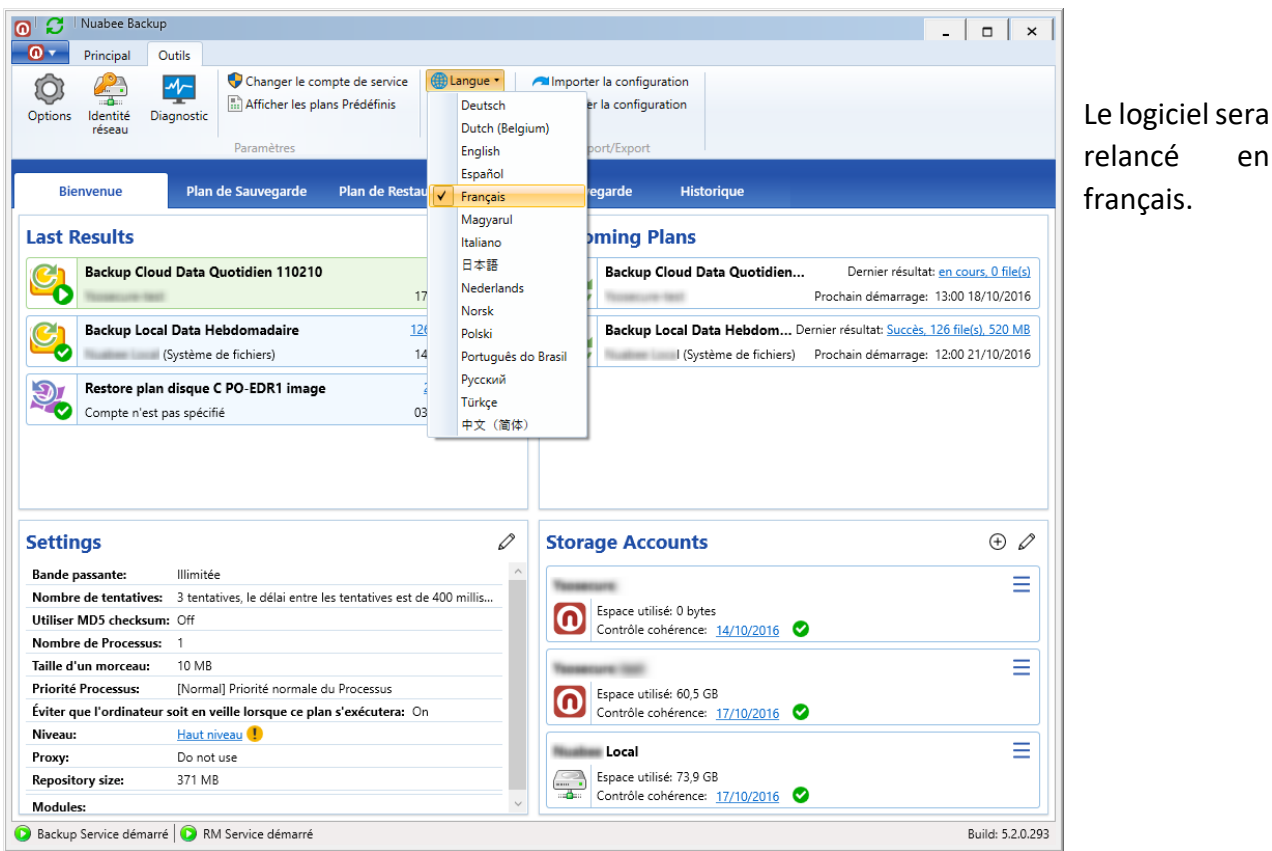

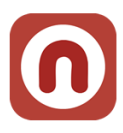

# <span id="page-8-0"></span>**3. Sauvegarde SQL Server**

# <span id="page-8-1"></span>**Assistant de sauvegarde**

L'assistant de sauvegarde Image (backup) se trouve dans le bandeau

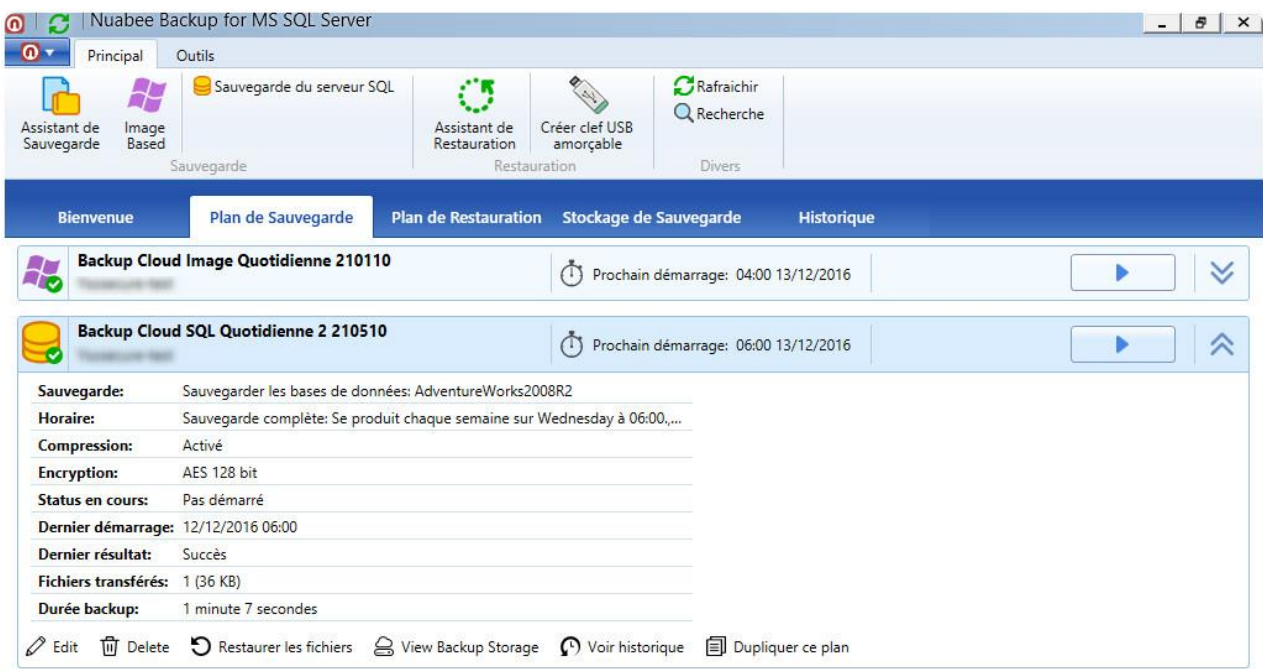

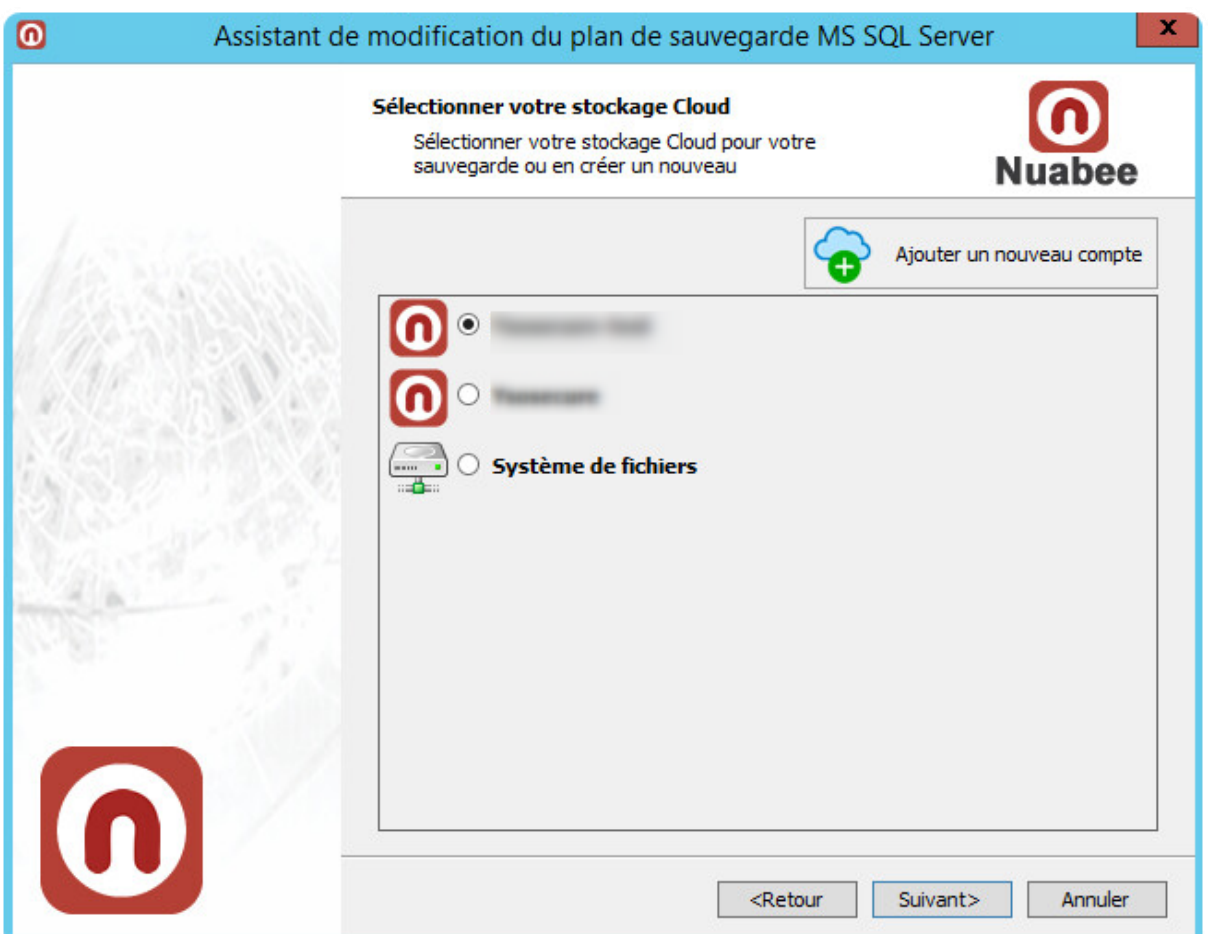

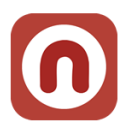

<span id="page-9-0"></span>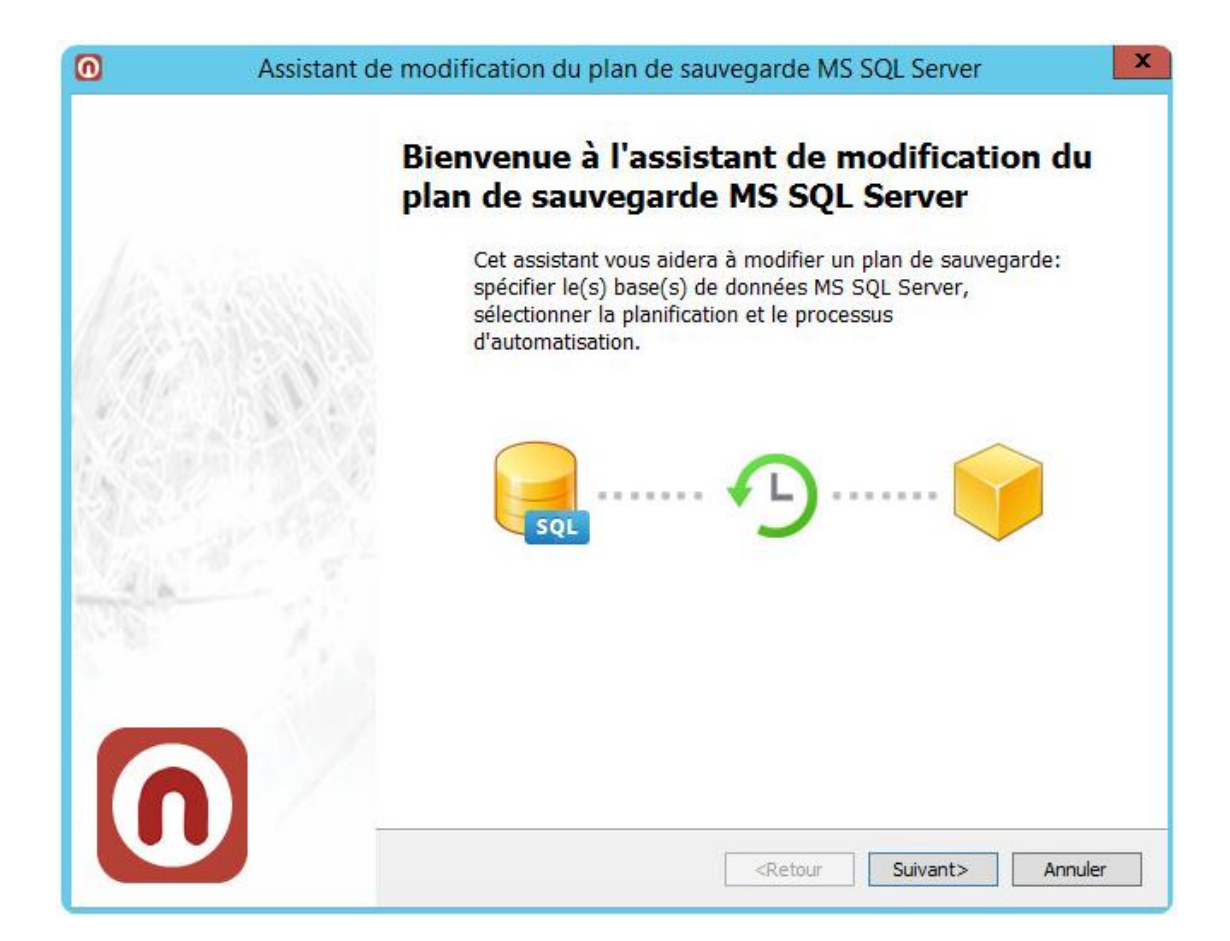

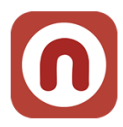

# **Nom de la sauvegarde**

Indiquer un nom de la sauvegarde (plan de sauvegarde).

Le nommage préconisé par Nuabee est le suivant : *Type stockage { Cloud | Local | Hybride } Type de sauvegarde [ Image | Data |* Bare-metal / Exchange / SQL-Server / ORACLE / LINUX / MAC / VMWARE-HYPERV *] Fréquence { Quotidien | Hebdo | Mensuel | Annuel | A la demande}* 

*ID: [XXXXXXX]* 

XXXXXX est un ID **obligatoire** à 7 chiffres permettant d'extraire des informations relatives aux plans de manière automatisée :

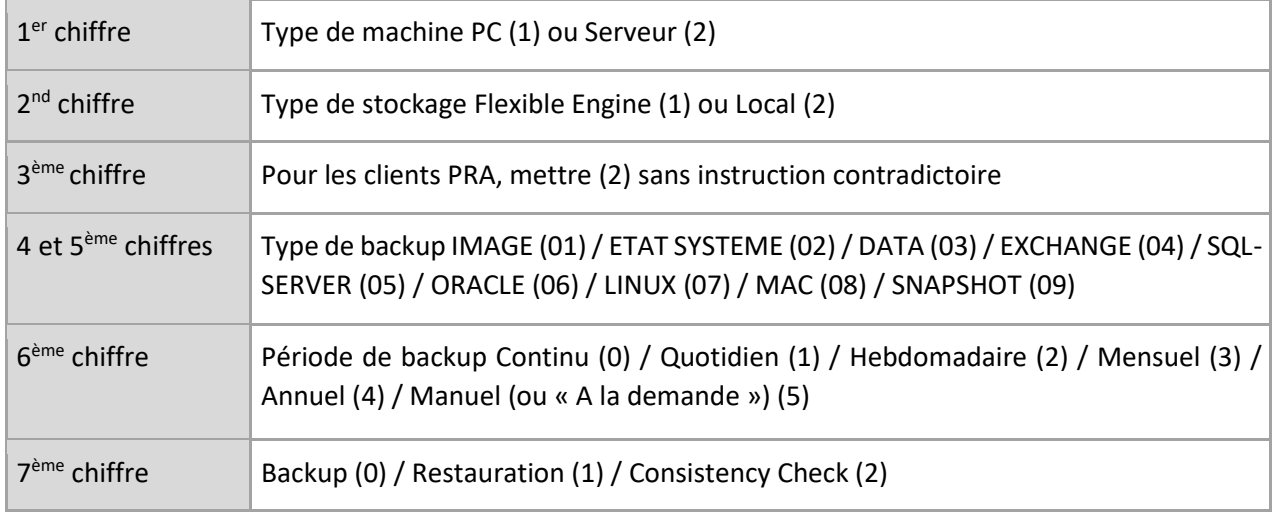

*Exemple pour le backup d'un serveur : CLOUD* SQL-Server *Quotidien 2125100*

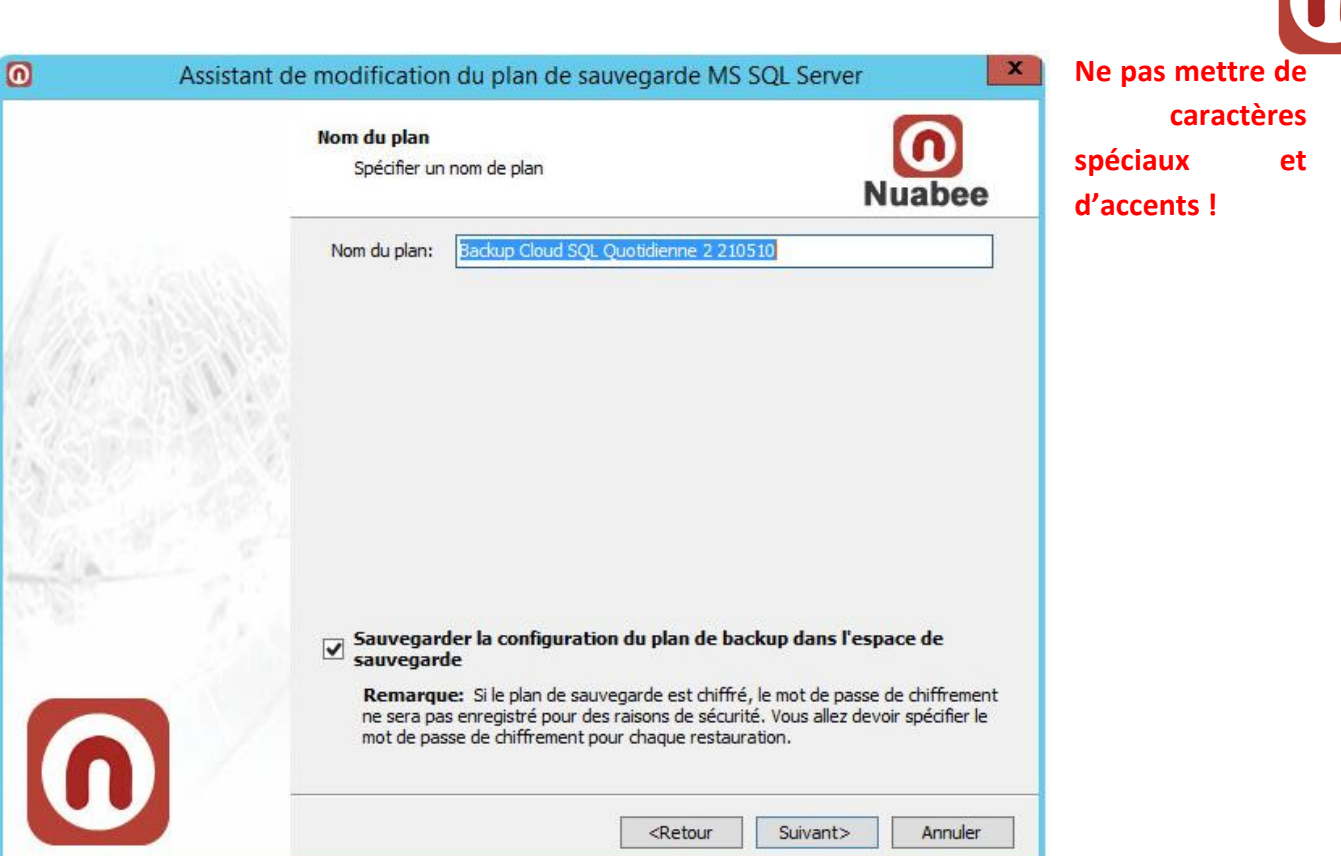

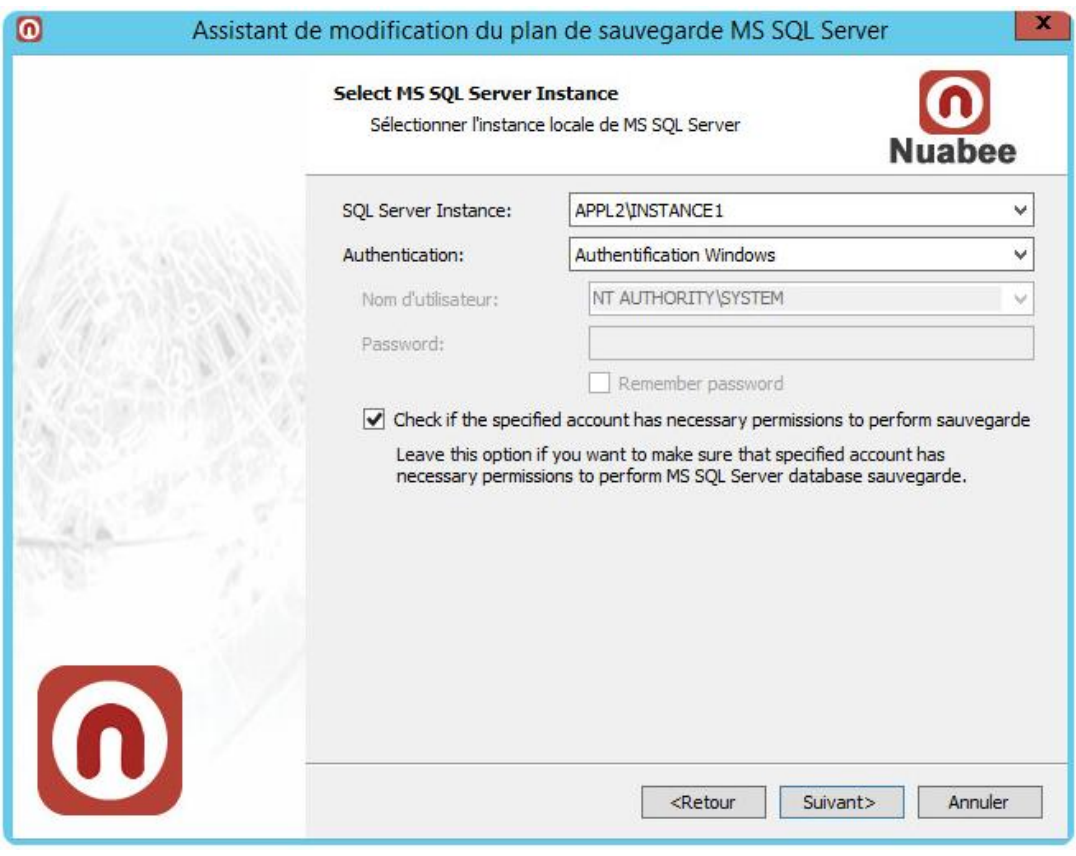

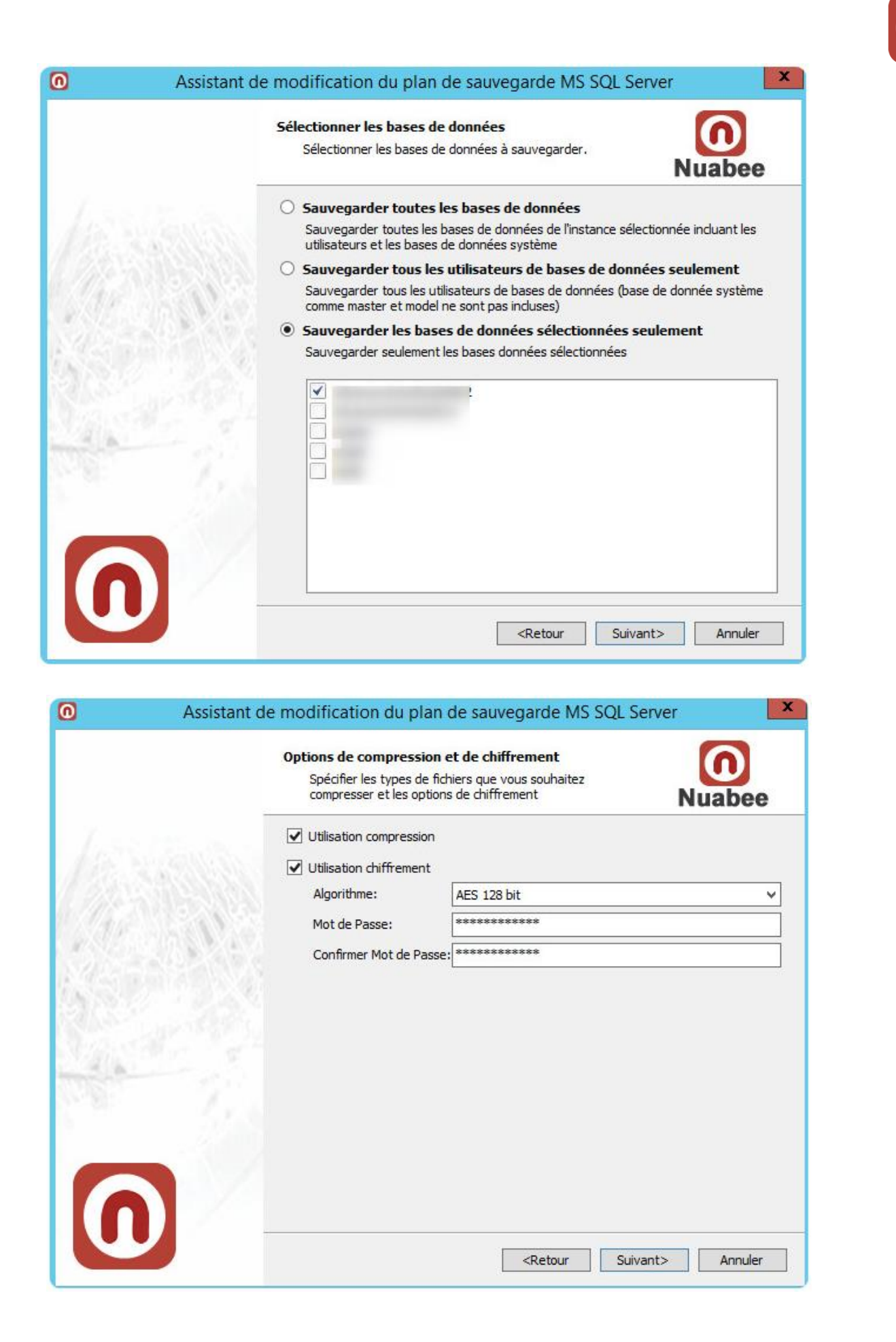

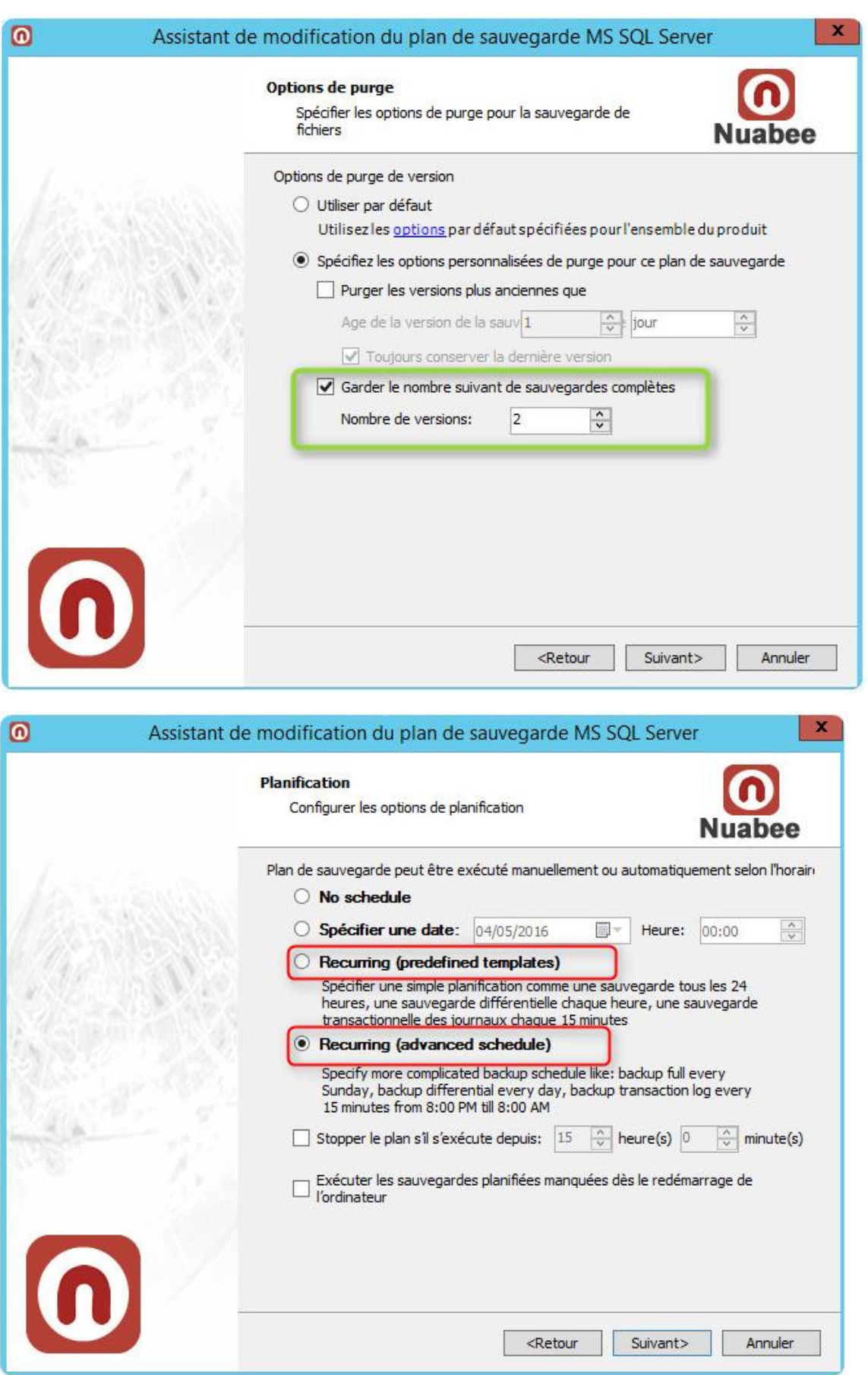

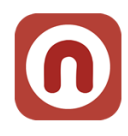

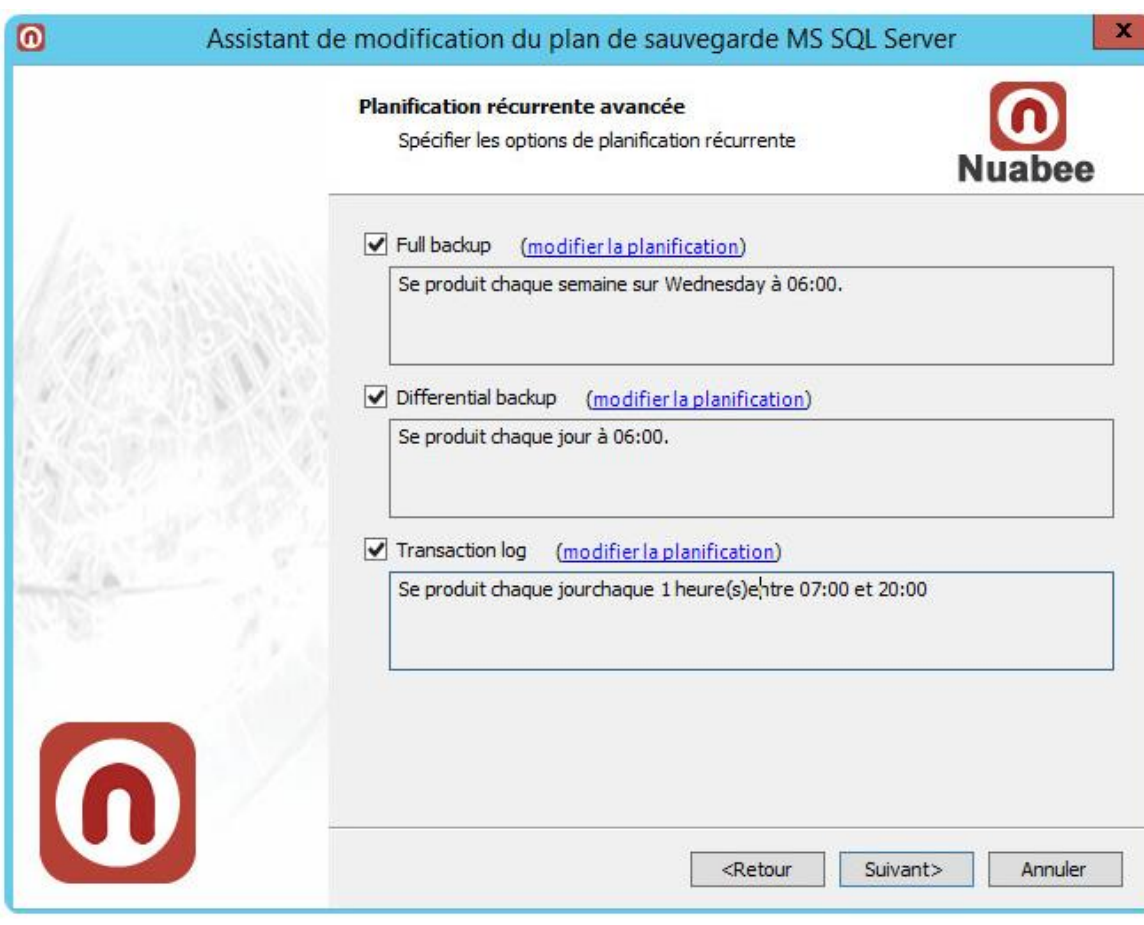

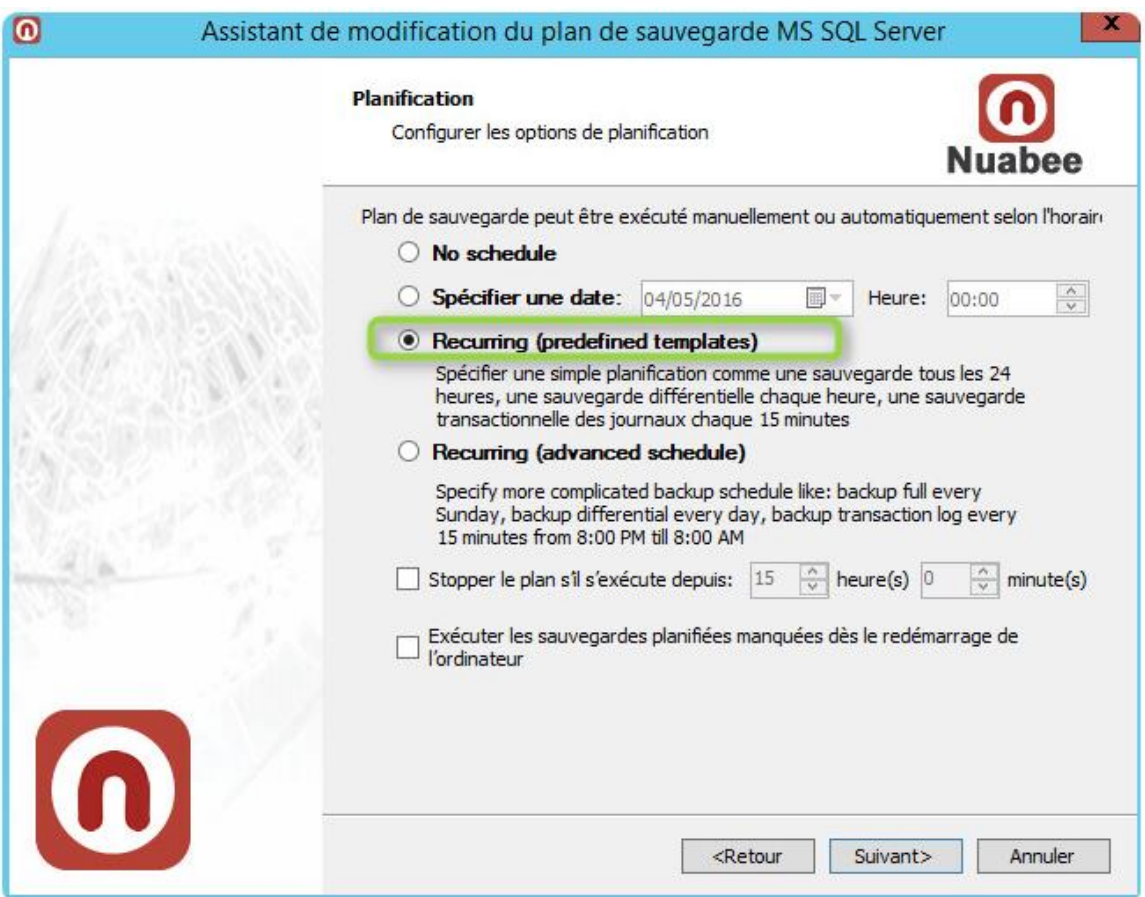

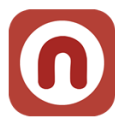

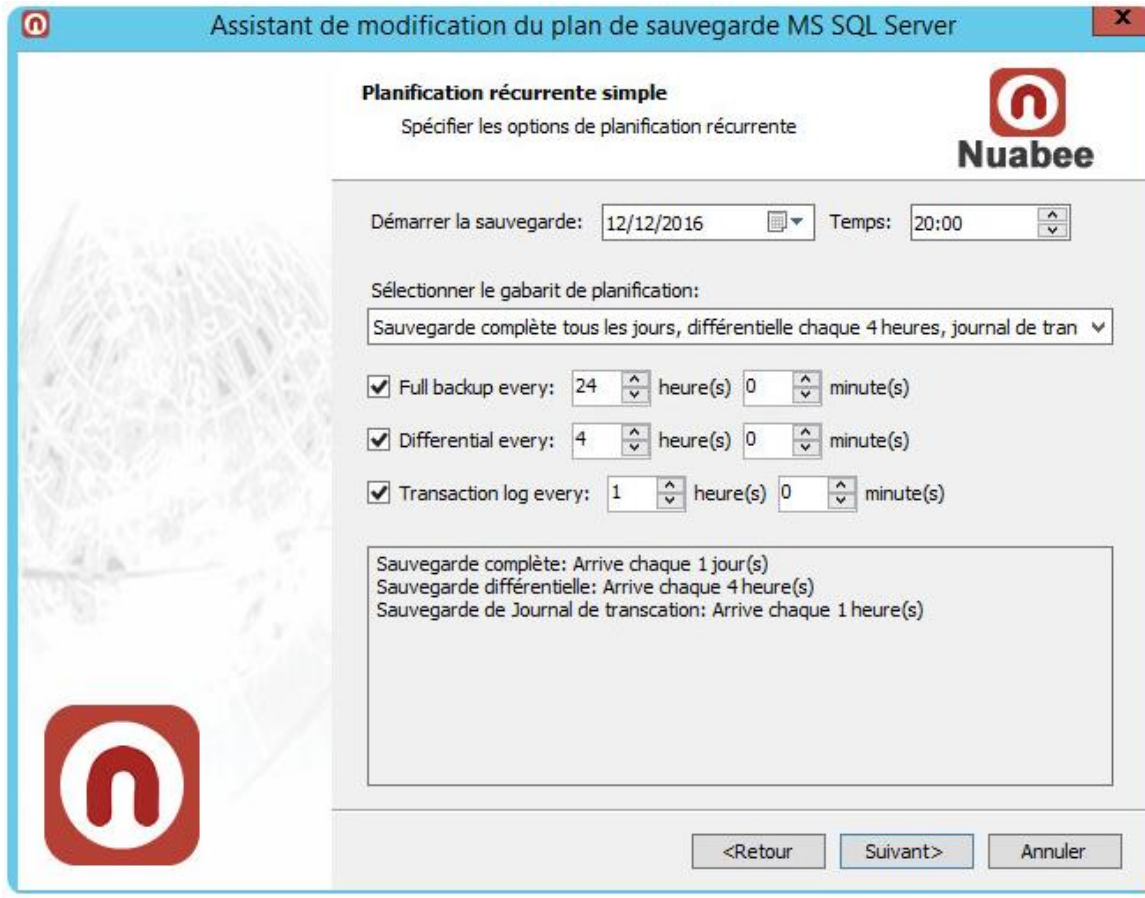

# <span id="page-15-0"></span>**Compression et chiffrement**

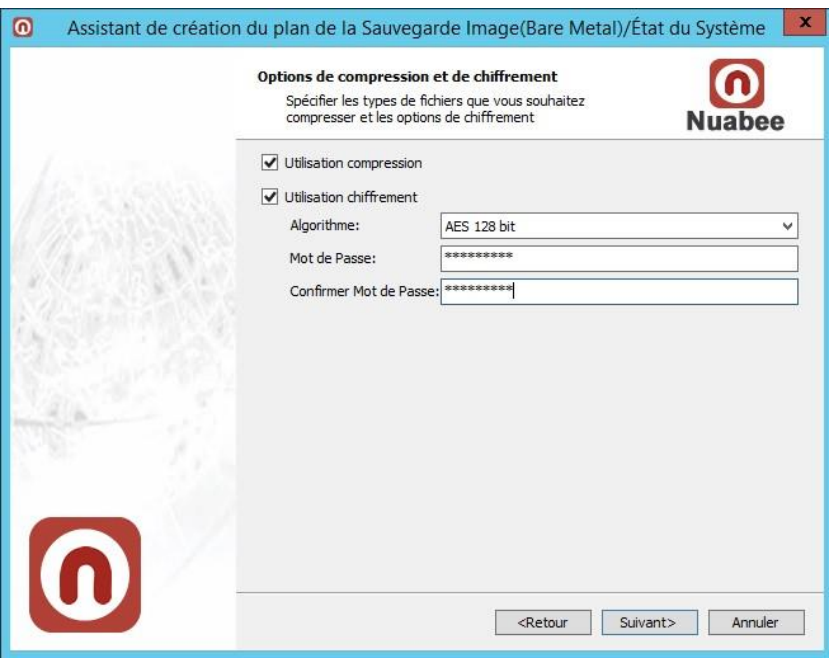

La compression permet d'économiser de la bande passante et de l'espace de stockage mais peut consommer des ressources de calcul importantes de votre serveur.

Utiliser **absolument** le chiffrement des données.

**Nota :** ce mot de passe n'est pas lié à celui de votre compte.

Nous vous conseillons le chiffrement **AES 128 bit**.

**Attention : conserver précieusement ce mot de passe en lieu sûr.** Il vous servira lors de restauration. Nous n'avons aucun moyen de retrouver ce mot de passe (pour des raisons évidentes de confidentialité) !!!

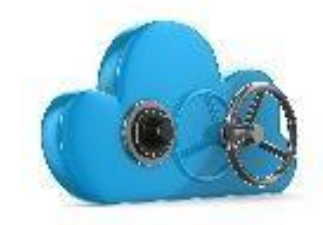

Ensuite vous devez spécifier des **options de purge des fichiers** 

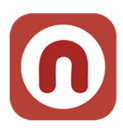

L'écran suivant est réservé à une utilisation avancée (si vous avez une application spécifique en locale qu'il faut arrêter avant de réaliser la sauvegarde du volume système par exemple)

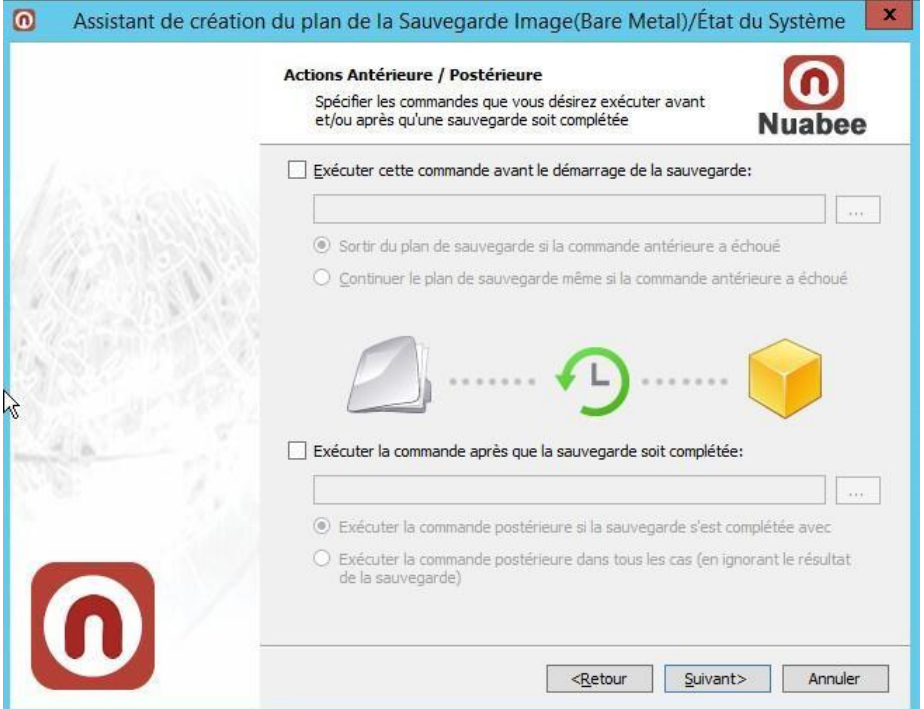

Ensuite vous définissez les conditions d'envoi de mail (par défaut quand il y a une erreur de sauvegarde)

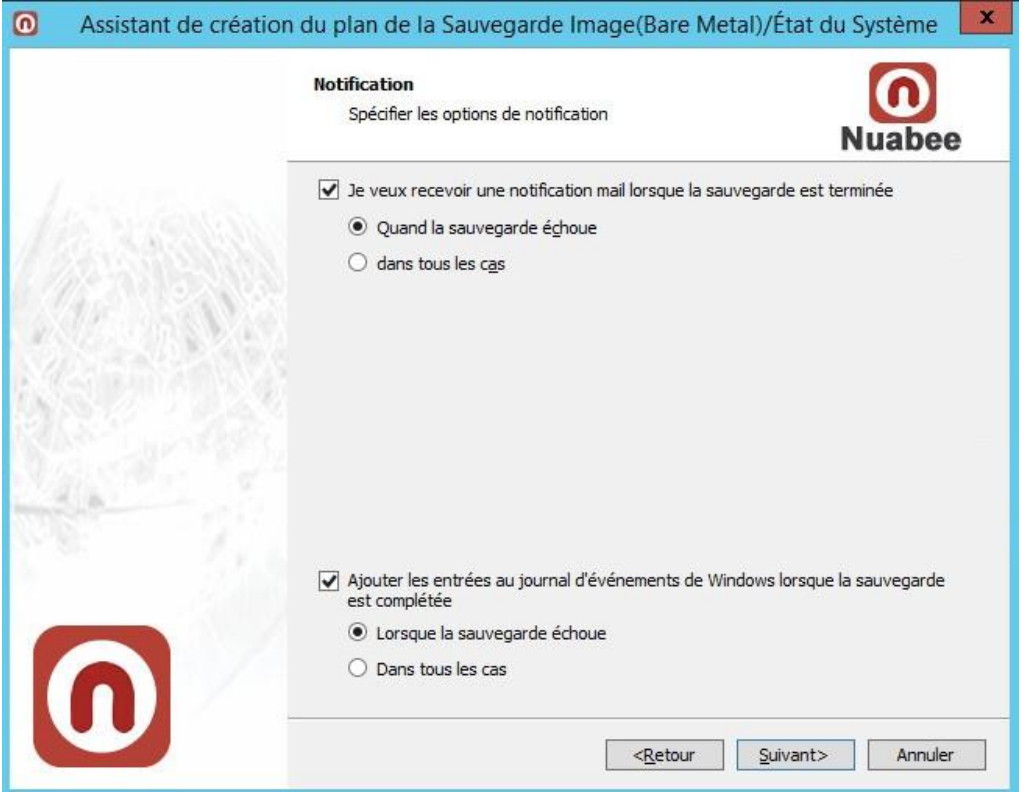

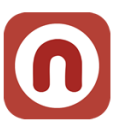

**Vous avez terminé et vous pouvez lancer la première sauvegarde SQL Server**

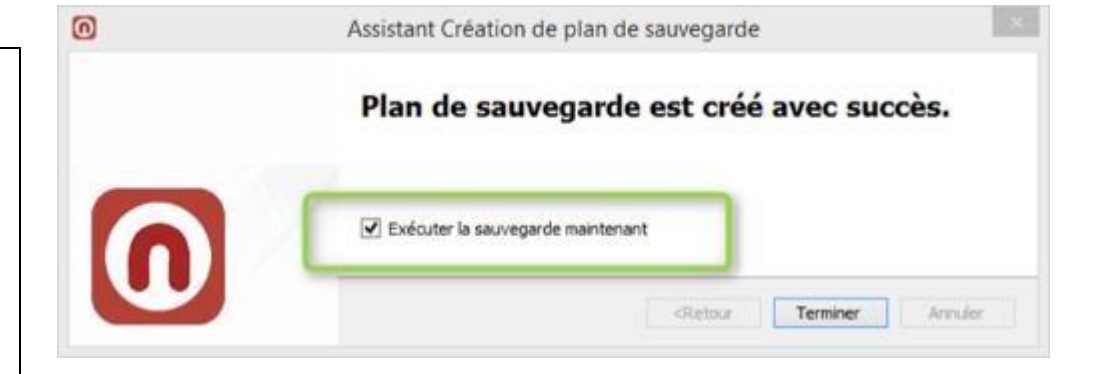

Fin du document